# ไ ไดรเวอร์ PROFIBUS<br>DP Slave

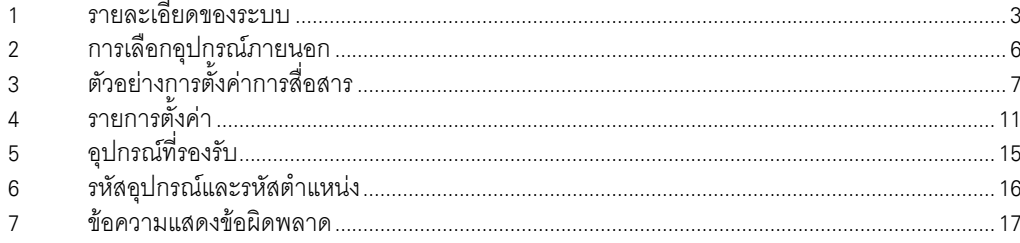

# ข้อมูลเบื้องต้น

์ คู่มือนี้จะอธิบายถึงวิธีเชื่อมต่อจอแสดงผล (GP3000 series) เข้ากับอุปกรณ์ภายนอก (PLC เป้าหมาย) โดยคุณสามารถดูคำอธิบายขั้นตอนการเชื่อมต่อได้ในส่วนต่าง ๆ ต่อไปนี้

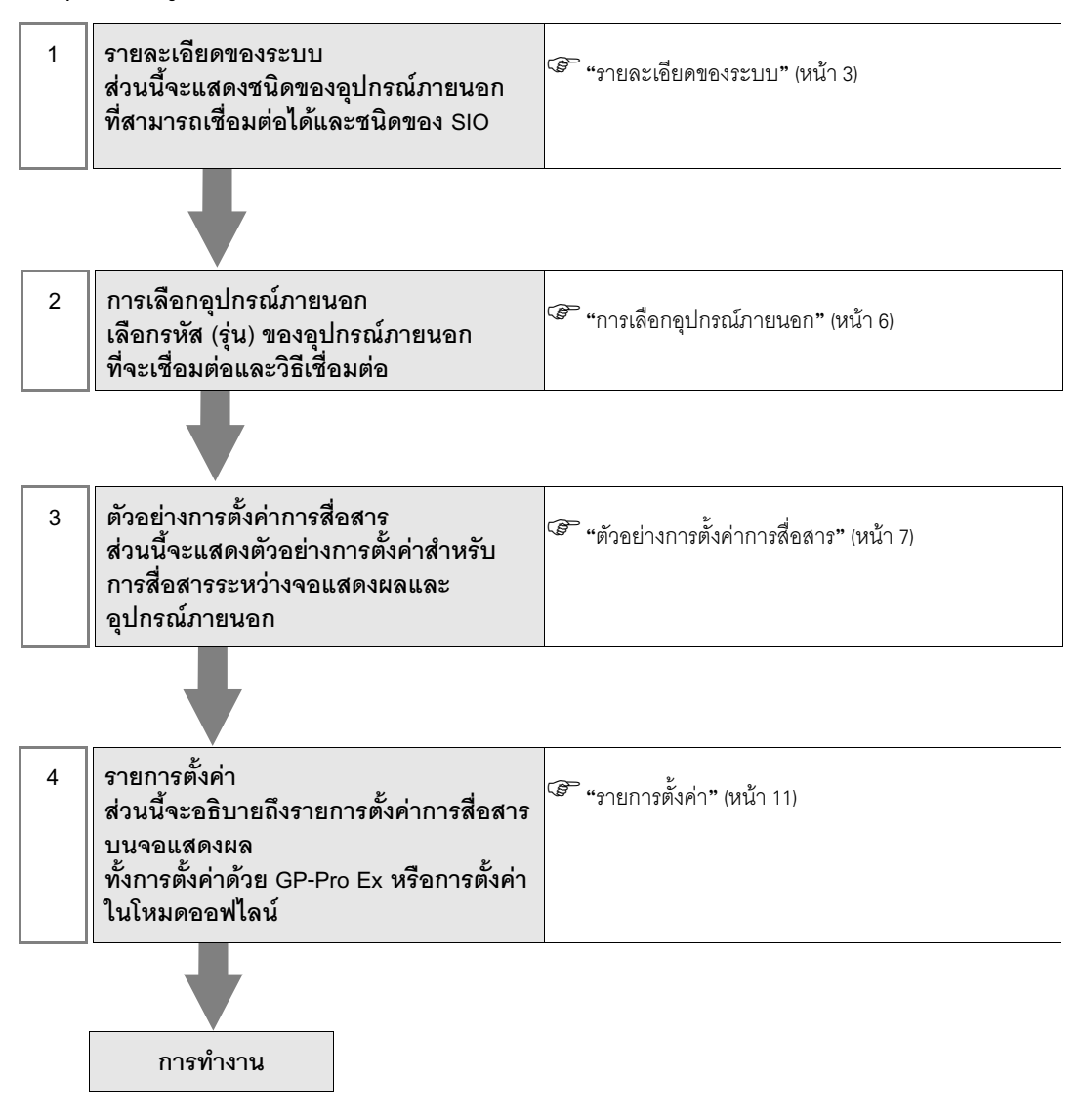

#### รายละเอียดของระบบ 1

รายละเอียดของระบบเมื่อต่อเชื่อมอุปกรณ์ภายนอกของ PROFIBUS DP Master เข้ากับจอแสดงผลมีดังต่อไปนี้

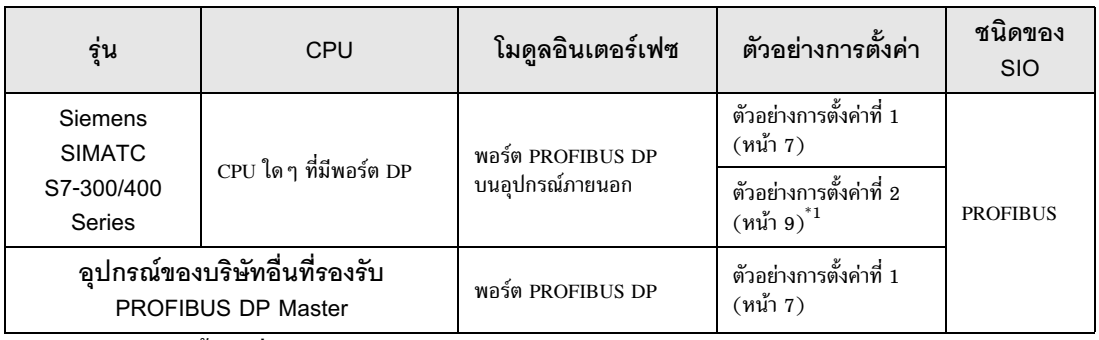

#### ้ตัวอย่างการตั้งค่าเมื่อคุณใช้การถ่ายโอนแพ็กเก็ต  $*1$

#### ข้อสำคัญ

• ในการใช้งานไดรเวอร์ PROFIBUS DP Slave คุณจำเป็นต้องมียูนิต PROFIBUS (CA5-PFSALL/EX-01) for GP3000 Series ของ Pro-face สำหรับข้อมูลเพิ่มเติมเกี่ยวกับแผนภาพแสดงการต่อสายเคเบิลระหว่างจอแสดงผล (ยูนิต PROFIBUS) และ PROFIBUS DP Master และรายละเอียดเพิ่มเติมเกี่ยวกับยูนิต PROFIBUS โปรดดูที่ "คู่มือผู้ใช้ยูนิต PROFIBUS for GP3000 Series"

# ■ รายละเคียดในการเชื่อมต่อ

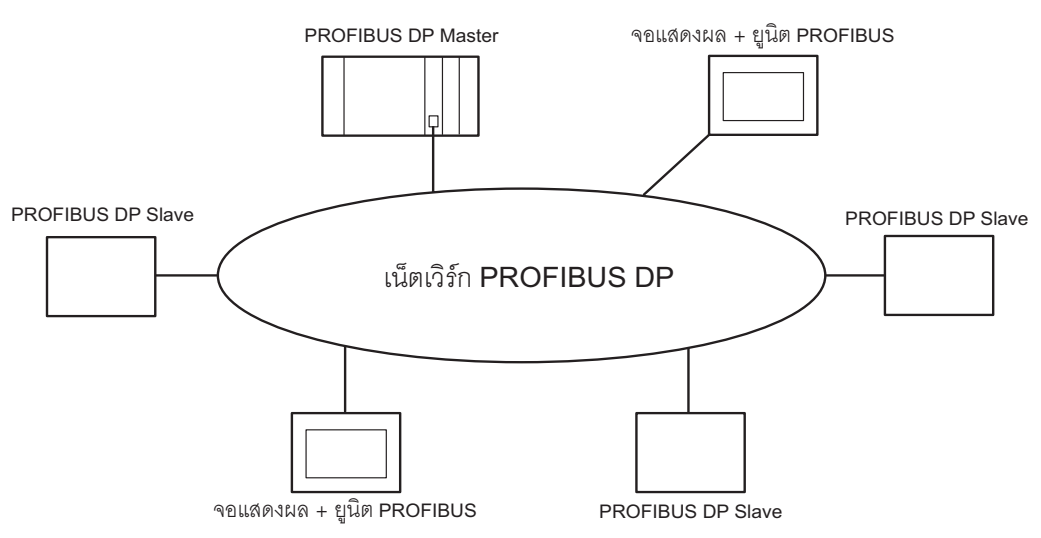

ขนาดหน่วยความจำ I/O ของ PROFIBUS DP Master จะระบุจำนวนสูงสุดของจอแสดงผลที่สามารถเชื่อมต่อกับ PROFIBUS DP Master ได้

ตัวอย่างเช่น เมื่อขนาดหน่วยความจำ I/O ของ PROFIBUS DP Master เท่ากับ 64 เวิร์ด โดย PROFIBUS slave ใช้พื้นที่ขนาด 16 เวิร์ด (พื้นที่ป้อนข้อมูลและพื้นที่ส่งออกข้อมูลรวมกัน) ต่อยูนิต ดังนั้น จำนวนสูงสุดของ ้จอแสดงผลที่สามารถเชื่อมต่อได้จะเท่ากับ 4 ยูนิต

โปรดดูรายละเอียดเพิ่มเติมเกี่ยวกับขนาดหน่วยความจำได้จากคู่มือของอุปกรณ์ภายนอกของผู้ผลิตแต่ละราย

# <span id="page-3-0"></span>■ การถ่ายโอนข้อมูลผ่าน PROFIBUS DP

#### ◆ การตั้งค่า PROFIBUS Slave

ในการสื่อสารระหว่างจอแสดงผลกับ PROFIBUS DP Master คุณจำเป็นต้องลงทะเบียนจอแสดงผลเป็น PROFIBUS slave โปรดดูรายละเอียดวิธีการลงทะเบียนเป็น slave ได้จากคู่มือของอุปกรณ์ภายนอกของ ผู้ผลิตแต่ละราย

เมื่อคุณเลือก Siemens SIMATIC Series เป็น PROFIBUS DP Master ไฟล์ต่าง ๆ ที่จำเป็นต่อการตั้งค่า slave จะถูกรวมไว้ในโฟลเดอร์ [FIELDBUS] ในซีดีรอมของ GP-Pro EX โปรดดูคำอธิบายของแต่ะไฟล์และวิธีตั้งค่า ได้ที่ "README.TXT" ที่อยู่ในโฟลเดอร์เดียวกันนั้น

#### ◆ Direct I/O

จอแสดงผลสามารถสื่อสารกับ PROFIBUS DP Master โดยวิธีง่าย ๆ ที่เรียกว่า Direct I/O ด้วยวิธีนี้ พื้นที่ป้อนข้อมูลและพื้นที่ส่งออกข้อมูลในจอแสดงผลจะถูกจับคู่กับพื้นที่ป้อนข้อมูลและพื้นที่ส่งออกข้อมูลใน -PROFIBUS DP Master ตามลำดับ

รูปทางด้านล่างนี้คือตัวอย่างเมื่อใช้ Siemens SIMATIC Series เป็น PROFIBUS DP Master และพื้นที่ป้อนข้อมูล และพื้นที่ส่งออกข้อมูลมีขนาดพื้นที่ละ 16 เวิร์ด

ขนาดของพื้นที่ป้อนข้อมูลและพื้นที่ส่งออกข้อมูลในจอแสดงผลต้องตรงกับที่กำหนดไว้ใน PROFIBUS DP Master ให้กำหนดขนาดของพื้นที่ป้อนข้อมูลและพื้นที่สู่งออกข้อมูลในจอแสดงผลโดยใช้ GP-Pro EX

 $\overline{\mathscr{F}}$  "4.1 ภายการตั้งค่าใน GP-Pro EX ■การตั้งค่าอุปกรณ์" (หน้า 12)

ใช้แลดเดอร์ซอฟต์แวร์เพื่อตั้งค่าการป้อนข้อมูล slave ของจอแสดงผล, ตำแหน่งใน PROFIBUS DP Master ที่จะเป็นตำแหน่งเริ่มต้นสำหรับส่งออกข้อมูล slave (แสดงเป็น IW100, QW100 ในรูปด้านล่างนี้), ขนาดของพื้นที่ ป้อนข้อมูลและพื้นที่ส่งออกข้อมูลใน PROFIBUS DP Master โปรดดูรายละเอียดในการตั้งค่าได้จากคู่มือของ อุปกรณ์ภายนอกของผู้ผลิตแต่ละราย

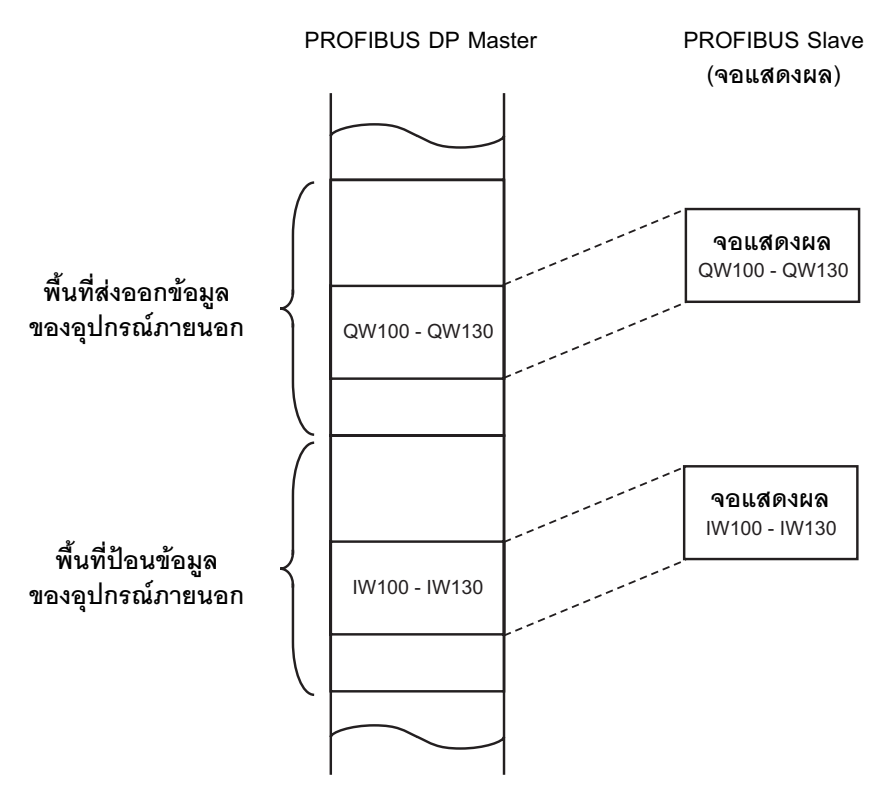

#### ♦ การถ่ายโอนแพ็กเก็ต

คุณสามารถทำการถ่ายโอนแพ็กเก็ตใน Siemens SIMATIC Series ได้

ในการถ่ายโอนแพ็คเก็ต คุณจำเป็นต้องมีโปรแกรมแปลที่สอดคล้องกับ Siemens SIMATIC Series โดยโฟลเดอร์ [FIELDBUS] ในซีดีรอมของ GP-Pro EX จะมีโปรแกรมแปลรวมอยู่ด้วย โปรดดูคำอธิบายของแต่ละไฟล์ ์และวิธีตั้งค่าได้ที่ "README.TXT" ที่อยู่ในโฟลเดอร์เดียวกันนั้น

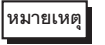

• คุณไม่สามารถใช้การถ่ายโอนแพ็กเก็ตใน PROFIBUS DP Master ได้ยกเว้น Siemens SIMATIC Series

• โปรดทราบว่าความเร็วในการอัพเดตข้อมูลในการสื่อสารแพ็กเก็ตจะช้ากว่าใน direct I/O ซึ่งขึ้นอยู่กับเวลาในการ ประมวลผลของแลดเดอร์โปรแกรม

#### การเลือกอุปกรณ์ภายนอก  $\sqrt{2}$

เลือกอุปกรณ์ภายนอกที่จะเชื่อมต่อกับจอแสดงผล

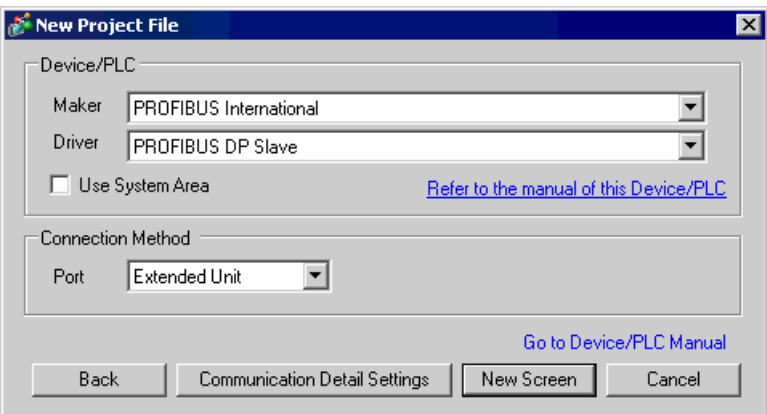

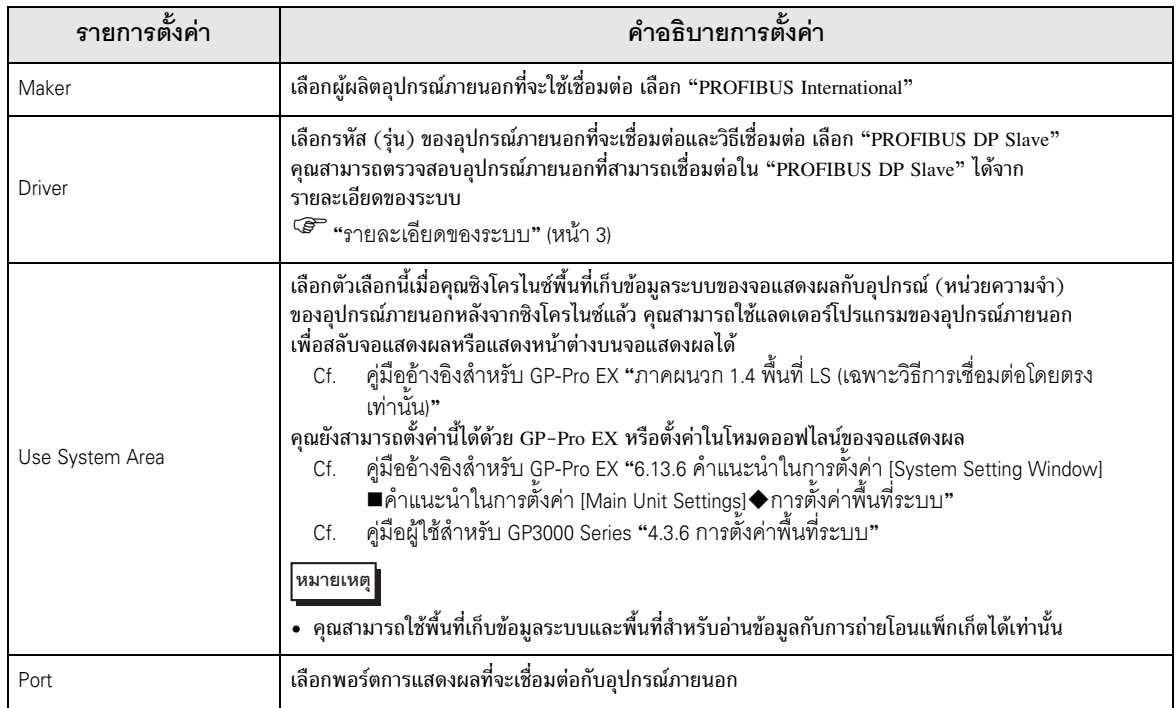

#### ตัวอย่างการตั้งค่าการสื่อสาร 3

ตัวอย่างการตั้งค่าการสื่อสารของจอแสดงผลและอุปกรณ์ภายนอกตามที่ Pro-face แนะนำ

#### ้ตัวอย่างการตั้งค่าที่ 1  $3.1$

# ■ การตั้งค่าของ GP-Pro EX

# $\blacklozenge$ การตั้งค่าการสื่อสาร

หากต้องการแสดงหน้าจอการตั้งค่า ให้เลือก [Device/PLC Settings] จาก [System setting window] ในพื้นที่ทำงาน

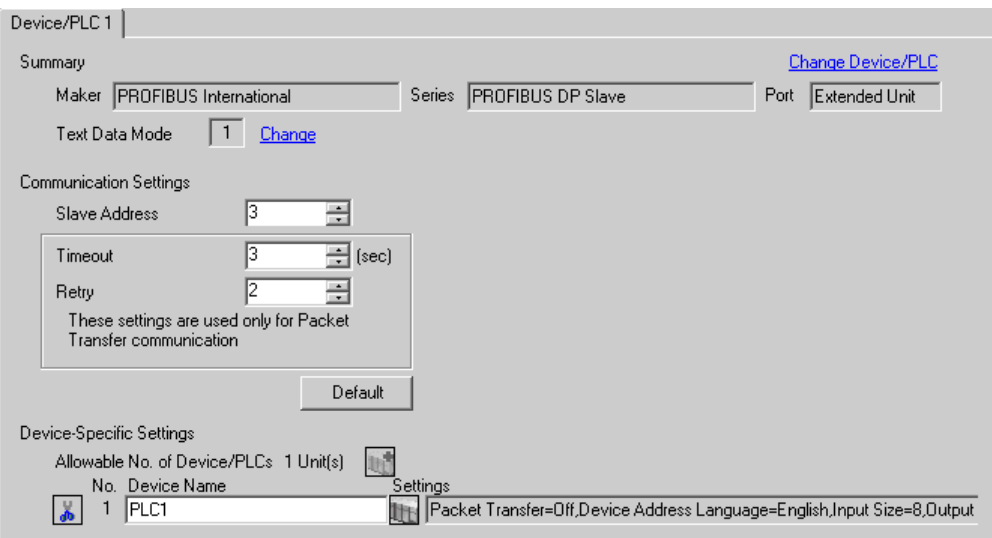

#### ◆ การตั้งค่าอุปกรณ์

หากต้องการแสดงหน้าจอการตั้งค่า ให้คลิก [[[ ([การตั้งค่า]) ของอุปกรณ์ภายนอกที่คุณต้องการตั้งค่าจาก [Device-Specific Settings] ของ [Device/PLC Settings]

เมื่อตั้งค่า [Allowable No. of Device/PLCs] ให้สามารถใช้อุปกรณ์/PLC หลายเครื่องได้ คุณสามารถคลิก 11 จาก [Device-Specific Settings] ของ [Device/PLC Settings] เพื่อเพิ่มอุปกรณ์ภายนอกที่สามารถตั้งค่าได้

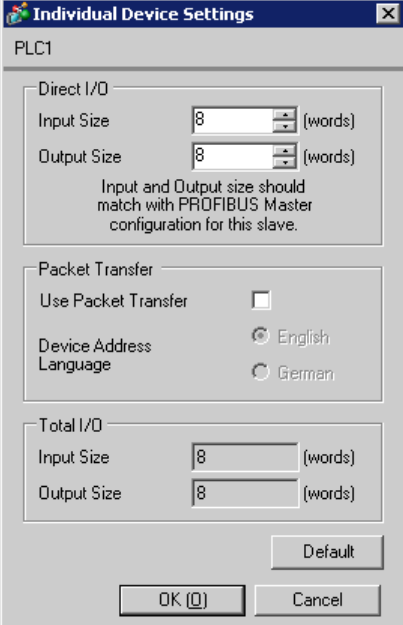

#### ♦ หมายเหตุ

• ขนาดของพื้นที่ป้อนข้อมูลและพื้นที่ส่งออกข้อมูลในจอแสดงผลต้องตรงกับการตั้งค่าบน PROFIBUS DP Master

# ■ การตั้งค่าของอุปกรณ์ภายนอก

ใช้แลดเดอร์ซอฟต์แวร์ของอุปกรณ์ภายนอกที่จะใช้เป็น PROFIBUS DP Master เพื่อลงทะเบียนจอแสดงผล (ยูนิต PROFIBUS) ให้เป็น PROFIBUS DP Master slave และตรวจสอบให้แน่ใจว่าขนาดของพื้นที่ป้อนข้อมูล และพื้นที่ส่งออกข้อมูลใน PROFIBUS DP Master ตรงกับการตั้งค่าบนจอแสดงผล

<sup>5</sup> "1 รายละเอียดของระบบ ■การถ่ายโอนข้อมูลผ่าน PROFIBUS DP" (หน้า 4)

#### ้ตัวอย่างการตั้งค่าที่ 2  $3.2$

ตัวอย่างการตั้งค่าเมื่อคุณใช้การถ่ายโอนแพ็กเก็ตใน Siemens SIMATIC Series มีดังต่อไปนี้

■ การตั้งค่าของ GP-Pro EX

#### ◆ การตั้งค่าการสื่อสาร

หากต้องการแสดงหน้าจอการตั้งค่า ให้เลือก [Device/PLC Settings] จาก [System setting window] ในพื้นที่ทำงาน

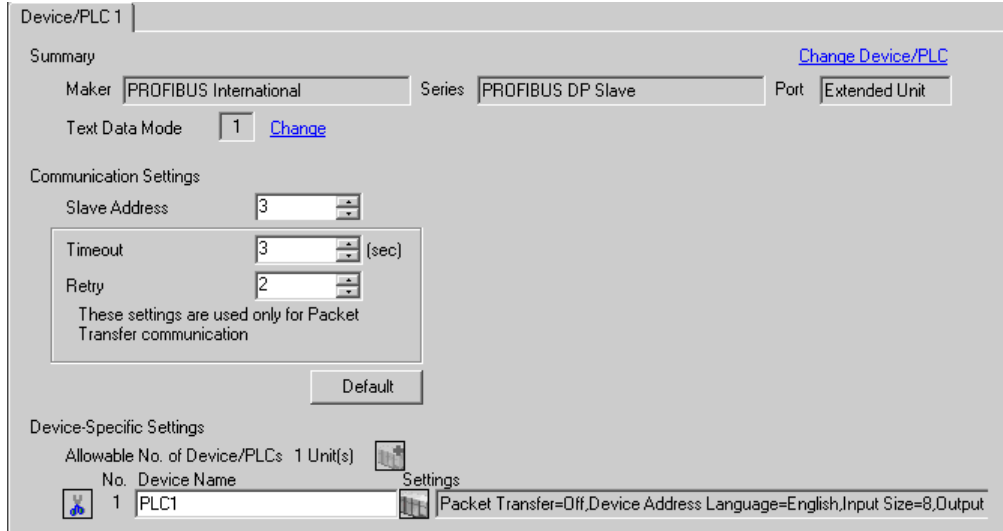

#### ◆ การตั้งค่าอุปกรณ์

หากต้องการแสดงหน้าจอการตั้งค่า ให้คลิก [[[] ([การตั้งค่า]) ของอุปกรณ์ภายนอกที่คุณต้องการตั้งค่าจาก [Device-Specific Settings] ของ [Device/PLC Settings]

้เมื่อตั้งค่า [Allowable No. ให้สามารถใช้อุปกรณ์/PLC หลายเครื่องได้ คุณสามารถคลิก [แล้] จาก [Device-Specific Settings] ของ [Device/PLC Settings] เพื่อเพิ่มอุปกรณ์ภายนอกที่สามารถตั้งค่าได้

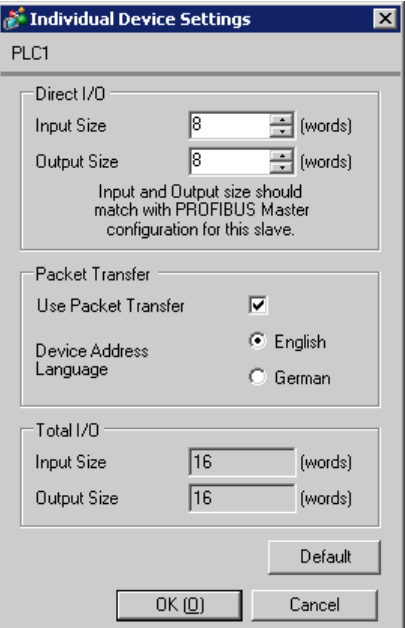

#### ♦ หมายเหต

ิ ขนาดของพื้นที่ป้อนข้อมูลและพื้นที่ส่งออกข้อมูลในจอแสดงผลต้องตรงกับการตั้งค่าบน PROFIBUS DP Master ้เมื่อคุณใช้การถ่ายโอนแพ็กเก็ต ขนาดของข้อมูลที่ป้อนและข้อมูลที่ส่งออกจริงจะเป็นค่าที่ถูกบวกเพิ่มอีก 8 เวิร์ดจากแต่ละขนาดที่ป้อนใน [Direct I/O] ที่เป็นเช่นนี้เนื่องจากระบบรับรู้ว่ายูนิต PROFIBUS เป็นอุปกรณ์ I/O สำหรับการถ่ายโอนแพ็กเก็ต ดังนั้นจึงต้องกำหนดหน่วยความจำอุปกรณ์ภายนอกจำนวน 8 เวิร์ด ให้กับขนาดข้อมูลที่ป้อนและส่งออก ดังนั้นจึงจำเป็นต้องตรวจดูให้แน่ใจว่าขนาดของข้อมูลที่ป้อนและข้อมูล ที่ส่งออกที่แสดงใน [Total I/O] ตรงกับการตั้งค่าใน PROFIBUS DP Master

### ■ การตั้งค่าของอุปกรณ์ภายนอก

ใช้แลดเดอร์ซอฟต์แวร์ของอุปกรณ์ภายนอกที่จะใช้เป็น PROFIBUS DP Master เพื่อลงทะเบียนจอแสดงผล (ยูนิต PROFIBUS) ให้เป็น PROFIBUS DP Master slave และตรวจสอบให้แน่ใจว่าขนาดของพื้นที่ป้อนข้อมูล และพื้นที่ส่งออกข้อมูลใน PROFIBUS DP Master ตรงกับการตั้งค่าบนจอแสดงผล

<sup>5</sup> "1 รายละเอียดของระบบ ■การถ่ายโอนข้อมูลผ่าน PROFIBUS DP" (หน้า 4) ในการถ่ายโอนแพ็คเก็ต คุณจำเป็นต้องมีโปรแกรมแปลที่สอดคล้องกับ Siemens SIMATIC Series โดยโฟลเดอร์ [FIELDBUS] ในซีดีรอมของ GP-Pro EX จะมีโปรแกรมแปลรวมอยู่ด้วย โปรดดูคำอธิบายของแต่ะไฟล์ และวิธีตั้งค่าได้ที่ "README.TXT" ที่อยู่ในโฟลเดอร์เดียวกันนั้น

#### ♦ หมายเหตุ

• เมื่อใช้การถ่ายโอนแพ็กเก็ต ให้ใช้ OB122 และ OB86 ในแลดเดอร์โปรแกรมของอปกรณ์ภายนอก ้เมื่อคุณไม่ใช้ OB122 และ OB86 คุณจำเป็นต้องควบคุมสวิตช์ RUN ของอุปกรณ์ภายนอกด้วยตนเอง เป็น "RUN, STOP, RUN" ตามลำดับเมื่อเริ่มการทำงานของจอแสดงผลใหม่ เมื่อคุณใช้ OB122 และ OB86 การสื่อสารจะถูกแก้ไขโดยอัตโนมัติ แม้ว่าคุณจะเริ่มการทำงานของจอแสดงผลใหม่

#### รายการตั้งค่า 4

ตั้งค่าการสื่อสารของจอแสดงผลด้วย GP-Pro EX หรือตั้งค่าในโหมดออฟไลน์ของจอแสดงผล ี<br>ค่าของแต่ละพารามิเตอร์ต้องเหมือนกับค่าของอุปกรณ์ภายนอก<br>๊ัั "ตัวอย่างการตั้งค่าการสื่อสาร" (หน้า 7)

#### รายการตั้งค่าใน GP-Pro EX  $4.1$

# ■ การตั้งค่าการสื่อสาร

หากต้องการแสดงหน้าจอการตั้งค่า ให้เลือก [Device/PLC Settings] จาก [System setting window] ในพื้นที่ทำงาน

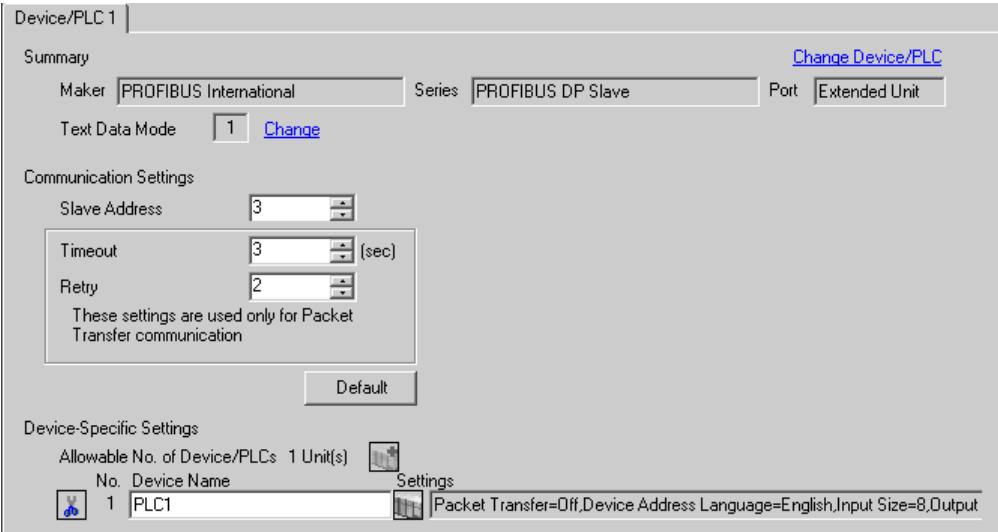

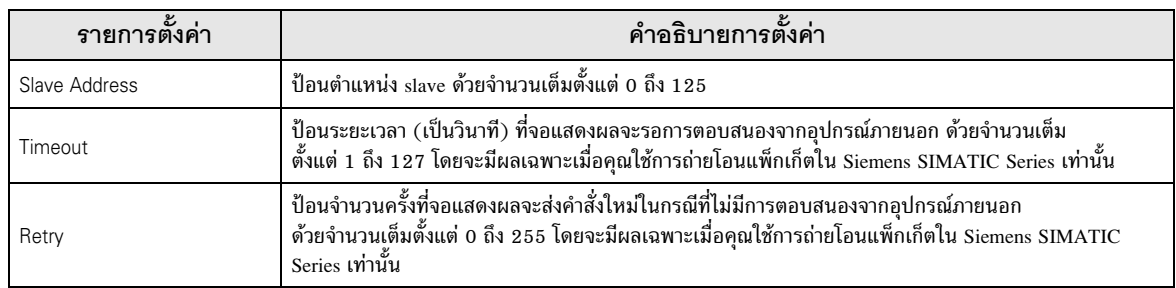

# <span id="page-11-0"></span>■ การตั้งค่าอุปกรณ์

หากต้องการแสดงหน้าจอการตั้งค่า ให้คลิก [[[ ([การตั้งค่า]) ของอุปกรณ์ภายนอกที่คุณต้องการตั้งค่าจาก [Device-Specific Settings] ของ [Device/PLC Settings]

เมื่อตั้งค่า [Allowable No. ให้สามารถใช้อุปกรณ์/PLC หลายเครื่องได้ คุณสามารถคลิก [၂ \* จาก [Device-Specific Settings] ของ [Device/PLC Settings] เพื่อเพิ่มอุปกรณ์ภายนอกที่สามารถตั้งค่าได้

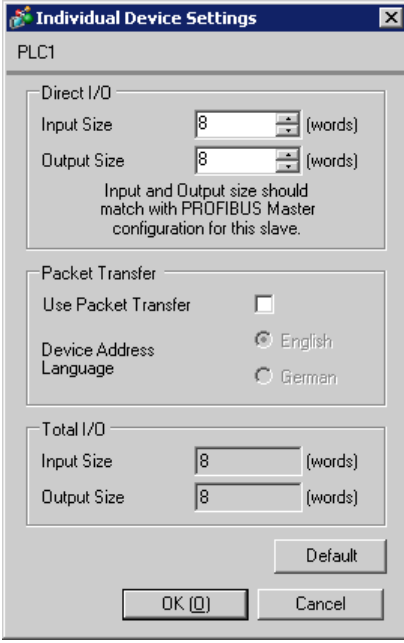

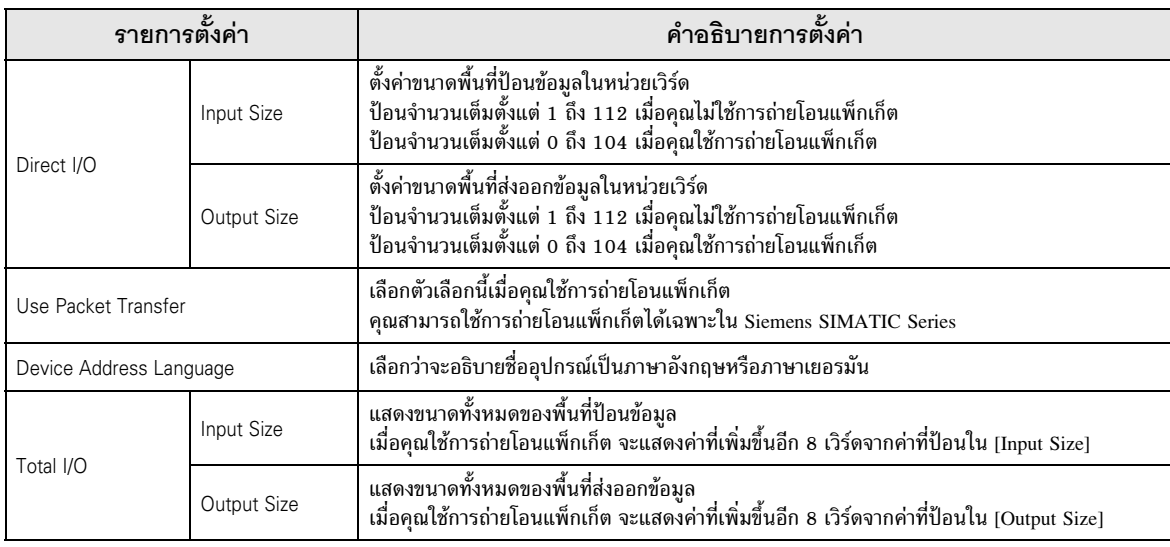

#### ข้อสำคัญ

ขนาดของพื้นที่ป้อนข้อมูลและพื้นที่ส่งออกข้อมูลในจอแสดงผลต้องตรงกับการตั้งค่าบน PROFIBUS DP Master ให้ใช้แลดเดอร์โปรแกรมของอุปกรณ์ภายนอกแต่ละตัวเพื่อทำการตั้งค่าใน PROFIBUS DP Master ้เมื่อคุณใช้การถ่ายโอนแพ็กเก็ต ขนาดของข้อมูลที่ป้อนและข้อมูลที่ส่งออกจริงจะเป็นค่าที่ถูกบวกเพิ่มอีก 8 เวิร์ดจากแต่ละขนาดที่ป้อนใน [Direct I/O] ที่เป็นเช่นนี้เนื่องจากระบบรับรู้ว่ายูนิต PROFIBUS เป็นอุปกรณ์ I/O สำหรับการถ่ายโอนแพ็กเก็ต ดังนั้นจึงต้องกำหนดหน่วยความจำอุปกรณ์ภายนอกจำนวน 8 เวิร์ด ให้กับขนาดข้อมูลที่ป้อนและส่งออก ดังนั้นจึงจำเป็นต้องตรวจดูให้แน่ใจว่าขนาดของข้อมูลที่ป้อน และข้อมูลที่ส่งออกที่แสดงใน [Total I/O] ตรงกับการตั้งค่าใน PROFIBUS DP Master

#### รายการตั้งค่าในโหมดออฟไลน์  $4.2$

หมายเหตุ

• โปรดดูข้อมูลเพิ่มเติมเกี่ยวกับวิธีเข้าสู่โหมดออฟุไลน์หรือข้อมูลการดำเนินการได้จากคู่มือผู้ใช้สำหรับ GP3000 Series ้คู่มือผู้ใช้สำหรับ GP3000 Series "บทที่ 4 การตั้งค่า" Cf.

# ■ การตั้งค่าการสื่อสาร

หากต้องการแสดงหน้าจอการตั้งค่า ให้แตะ [Device/PLC Settings] จาก [Peripheral Settings] ในโหมดออฟไลน์ จากนั้นแตะอุปกรณ์ภายนอกที่คุณต้องการตั้งค่าจากรายชื่อที่แสดงอยู่

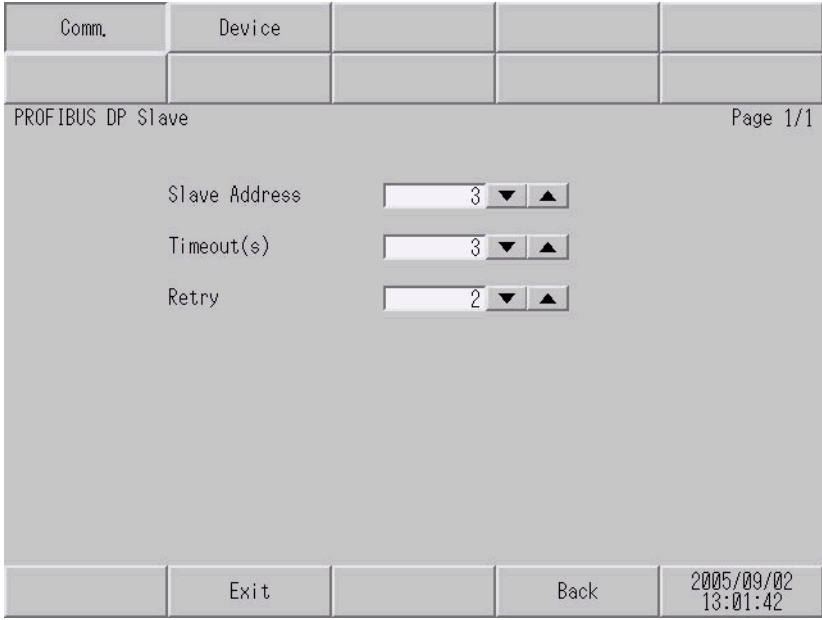

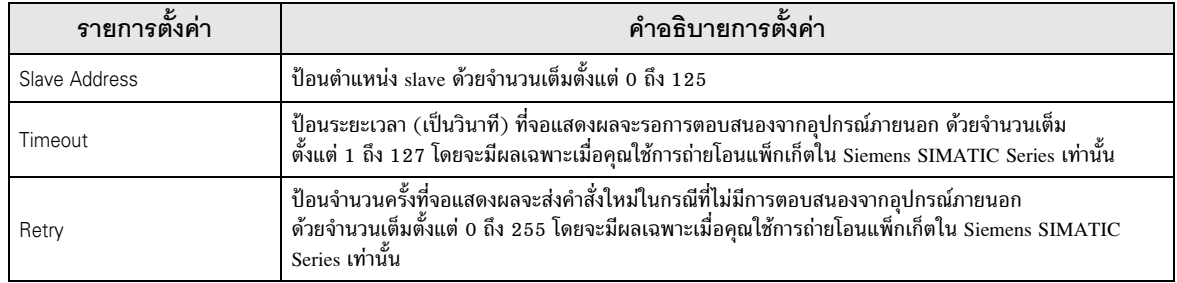

# ■ การตั้งค่าอุปกรณ์

หากต้องการแสดงหน้าจอการตั้งค่า ให้แตะที่ [Device/PLC Settings] จาก [Peripheral Settings] จากนั้นแตะที่<br>อุปกรณ์ภายนอกที่คุณต้องการตั้งค่าจากรายการที่แสดงอยู่ แล้วแตะที่ [Device]

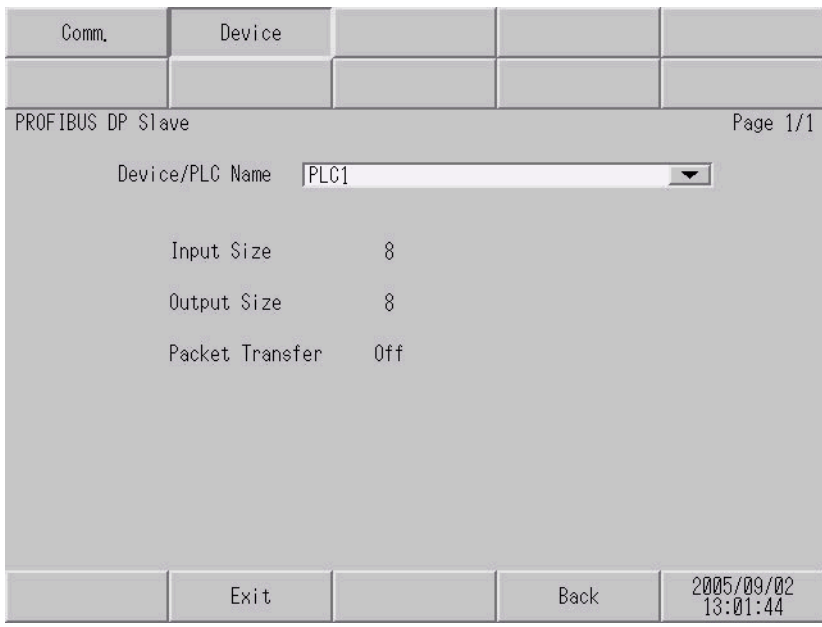

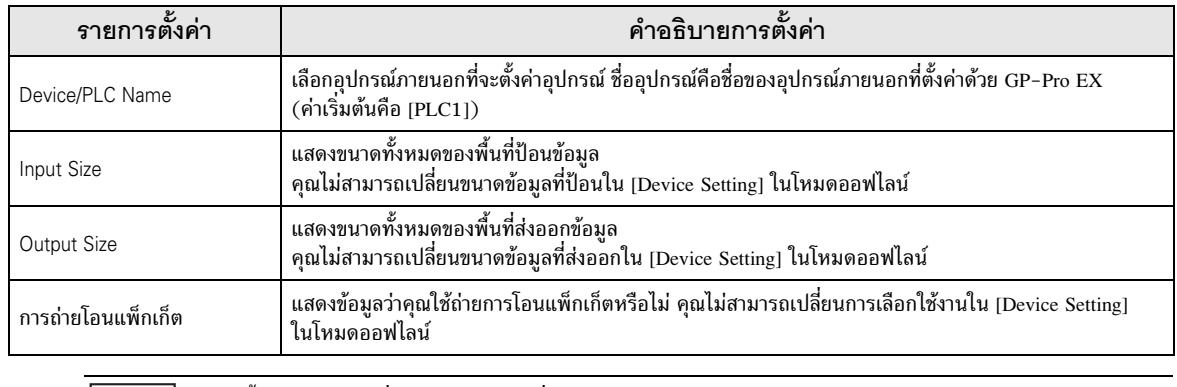

#### อุปกรณ์ที่รองรับ 5

ตารางด้านล่างนี้แสดงช่วงตำแหน่งอุปกรณ์ที่รองรับ โปรดทราบว่าช่วงของอุปกรณ์ที่รองรับจริงจะแตกต่างกันไป โดยขึ้นอยู่กับอุปกรณ์ภายนอกที่จะใช้ โปรดตรวจสอบช่วงจริงในคู่มือของอุปกรณ์ภายนอกของคุณ

#### Direct I/O

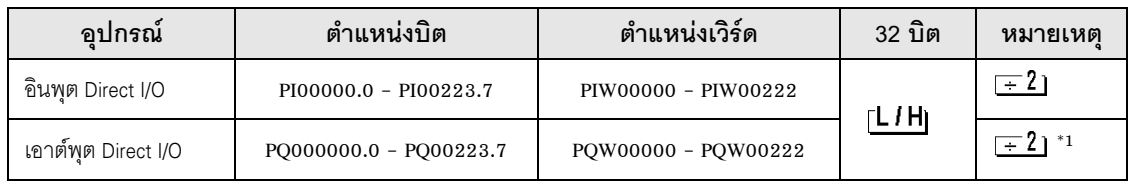

 $\Box$ 

เขียนข้อมูลไม่ได้  $*1$ 

# ■ Direct I/O (การถ่ายโอนแพ็กเก็ต)

⊒ ตำแหน่งนี้สามารถระบุเป็นพื้นที่เก็บข้อมูลระบบได้

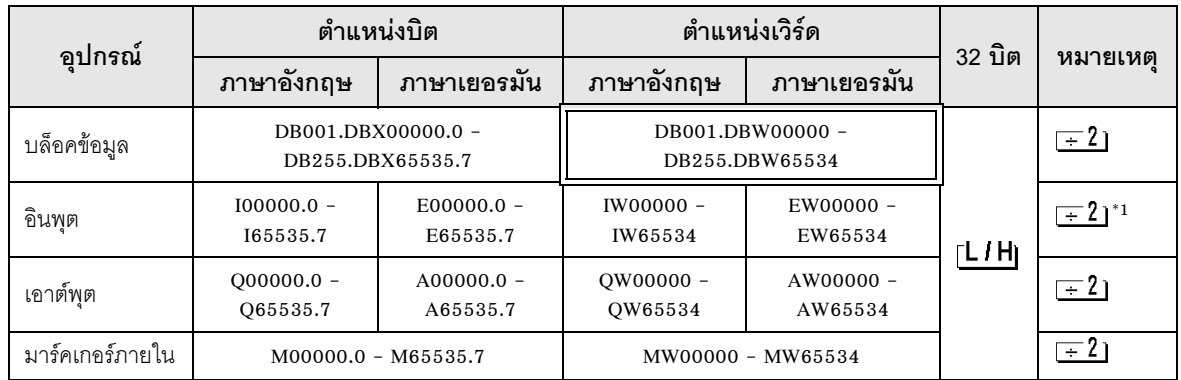

#### เขียนข้อมูลไม่ได้  $*1$

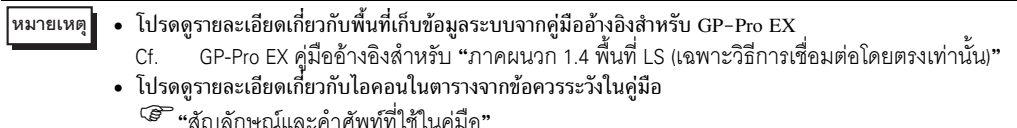

'สัญลักษณ์และคำศัพท์ที่ใช้ในคู่มือ • คุณสามารถใช้พื้นที่เก็บข้อมูลระบบและพื้นที่สำหรับอ่านข้อมูลกับการถ่ายโอนแพ็กเก็ตได้เท่านั้น

#### รหัสอุปกรณ์และรหัสตำแหน่ง  $\,6\,$

ใช้รหัสอุปกรณ์และรหัสตำแหน่งเมื่อคุณเลือกชนิดตำแหน่งของการแสดงข้อมูลเป็น "Device Type & Address"

Direct I/O

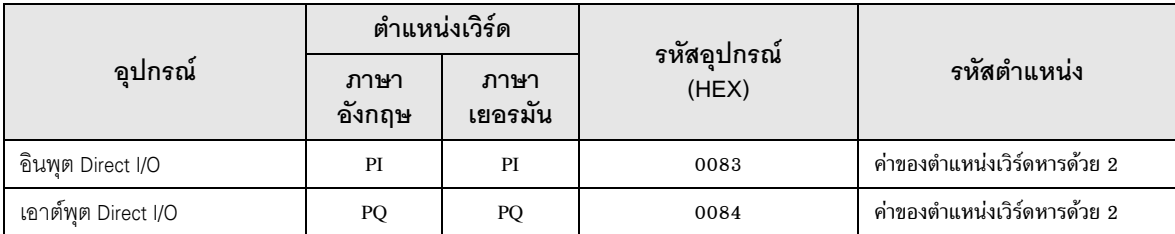

# ■ Direct I/O (การถ่ายโอนแพ็กเก็ต)

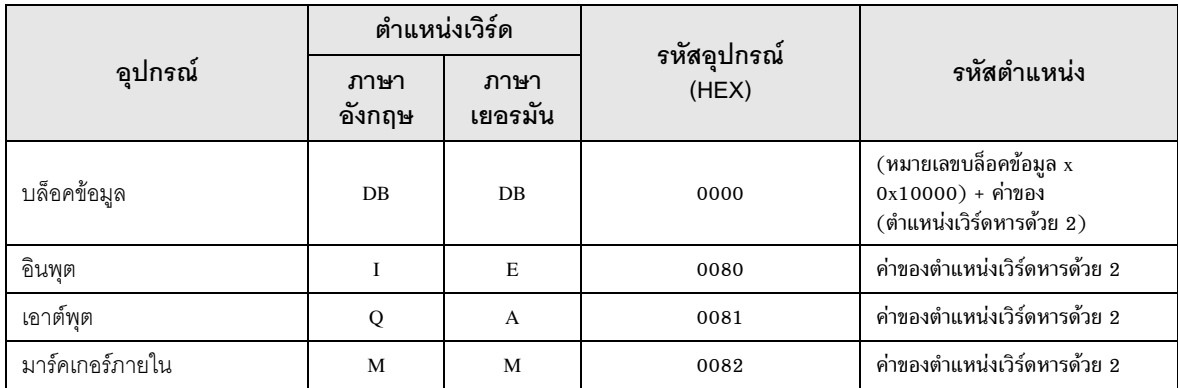

# 7 ข*้*อความแสดงข้อผิดพลาด

หน้าจอแสดงผลจะแสดงข้อความแสดงข้อผิดพลาดในรูปแบบต่อไปนี้ "หมายเลข: ชื่ออุปกรณ์: ข้อความแสดงข้อผิดพลาด (พื้นที่ที่เกิดข้อผิดพลาด)" คุณสามารถดูคำอธิบายของแต่ละรายการได้ที่ด้านล่าง

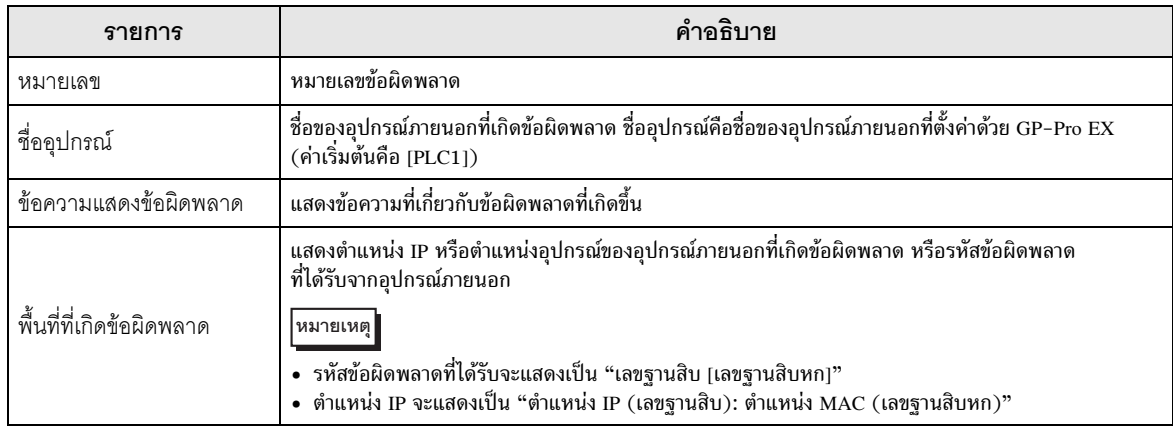

#### ตัวอย่างข้อความแสดงข้อผิดพลาด

medicate communications.<br>"RHAA035: PLC1: Error has been responded for device write command (Error Code: 2 [02])"

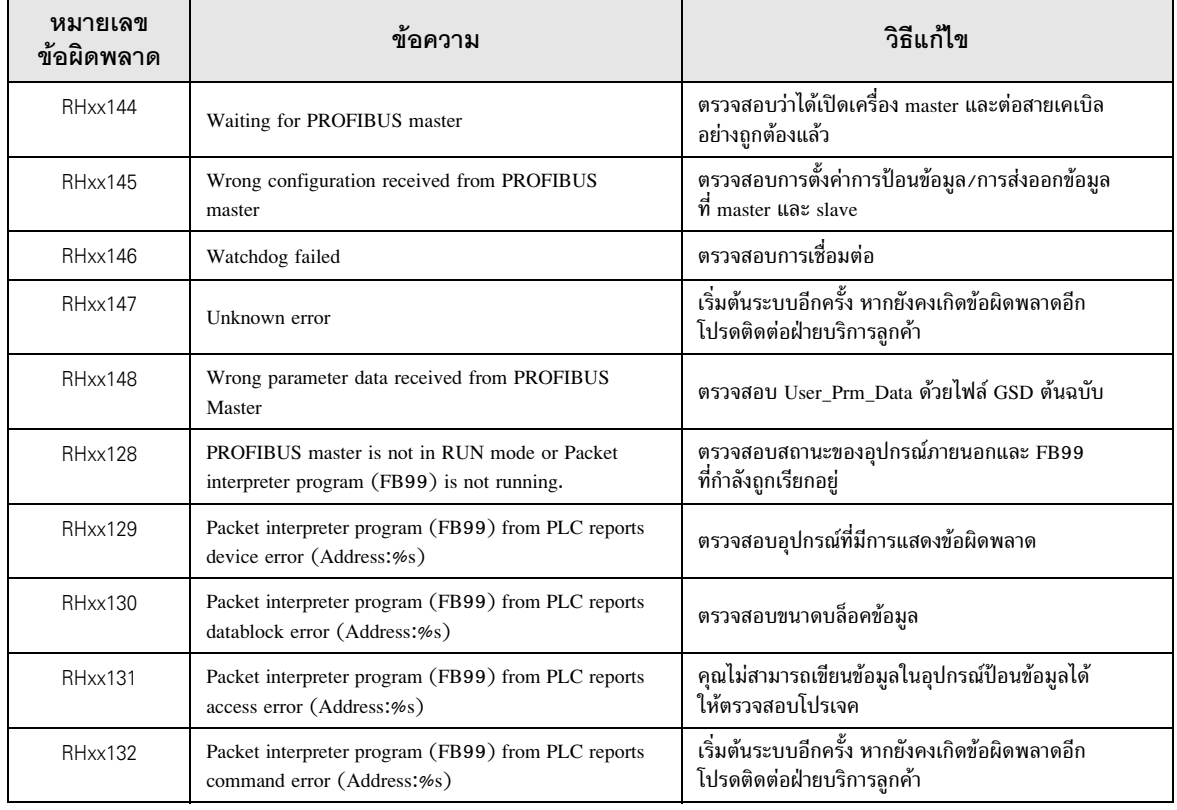

# <u>บันทึก</u>